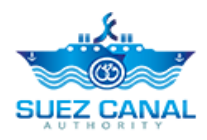

# **هيئة قناة السويس**

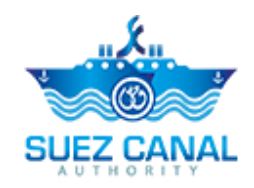

**خدمة طلب عبور إلكتروني** 

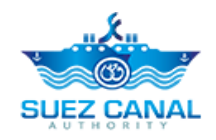

# دليلٍ المحتويات

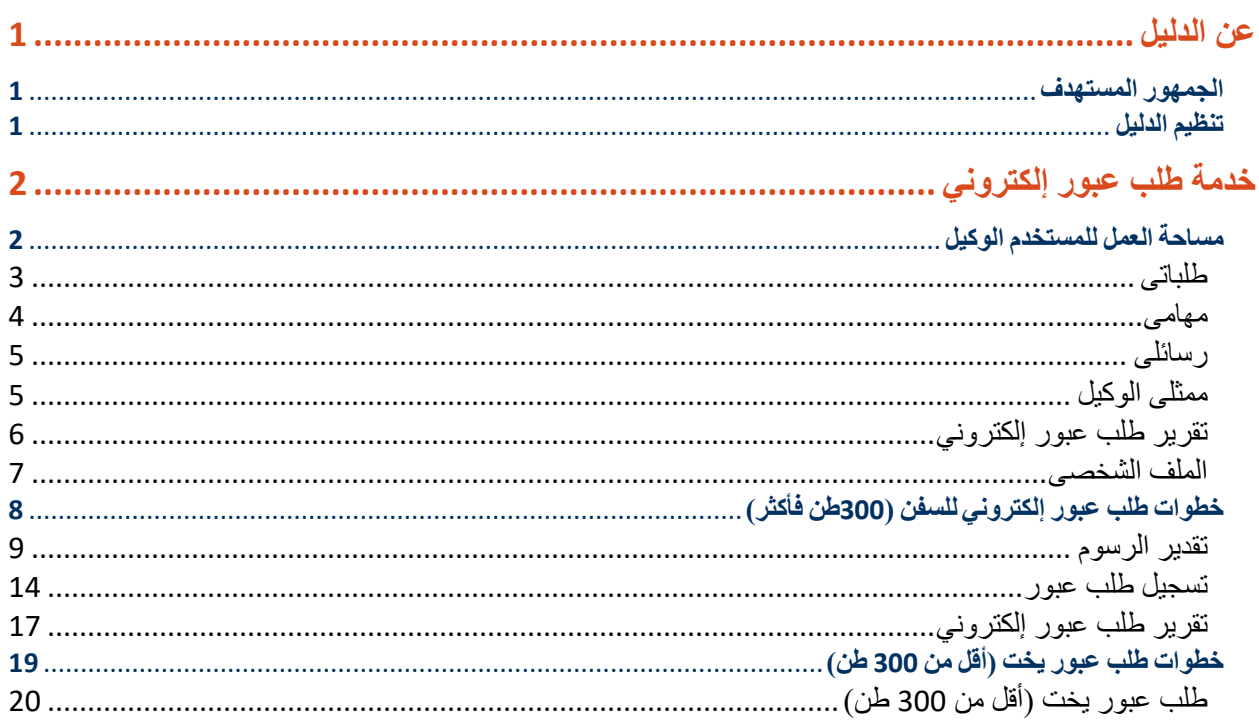

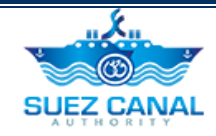

# <span id="page-2-0"></span>**عن الدليل**

يقدم موقع هيئة قناة السويس، خدمات مختلفة لمستخدمى الموقع المسجلين، ومن خالل هذا الدليل سيتم تناول خدمة طلب عبور إلكتروني.

<span id="page-2-1"></span>**الجمهور المستهدف** 

تم إعداد هذا الدليل ليساعد مستخدم خدمة طلب عبور إلكتروني على إستخدام الخدمة.

<span id="page-2-2"></span>**تنظيم الدليل** 

يساعد هذا الدليل المستخدم الوكيل على اتمام:

- خدمة طلب عبور إلكتروني )300طن فأكثر(
	- خدمة طلب عبور يخت )اقل من 300 طن(

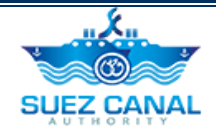

# <span id="page-3-0"></span>**خدمة طلب عبور إلكتروني**

تمكن خدمة طلب عبور إلكتروني المستخدم الوكيل من طلب موعد عبور قناة السويس من خالل الموقع.

### <span id="page-3-1"></span>**مساحة العمل للمستخدم الوكيل**

 بعد تسجيلك للدخول ستتمكن من الدخول الى الموقع بالمستخدم الخاص بك، انقر على **دخول** الموجودة اعلى يسار الموقع، ثم اكتب البريد االلكترونى وكلمة المرور التى تم تسجيل الدخول بهم، ثم انقر **دخول** .

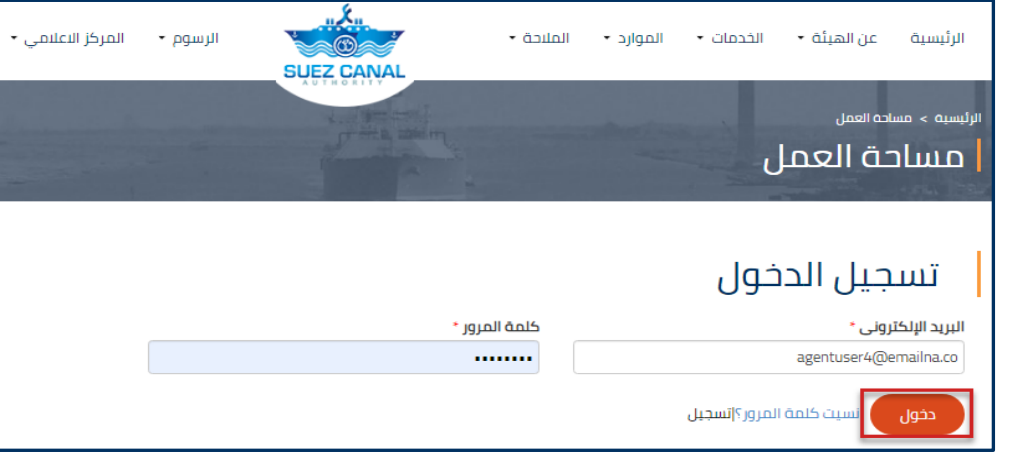

**شكل :1 نافذة تسجيل الدخول** 

 بعد الدخول كمستخدم وكيل، يمكنك الدخول الى مساحة عمل المستخدم بالنقر على **مساحة العمل** اعلى يسار الصفحة.

صفحة مساحة العمل بها الاجزاء الأتية:

- طلباتى
- مهامى
- رسائلى
- ممثلى الوكيل
- تقرير طلب عبور إلكتروني
	- الملف الشخصى

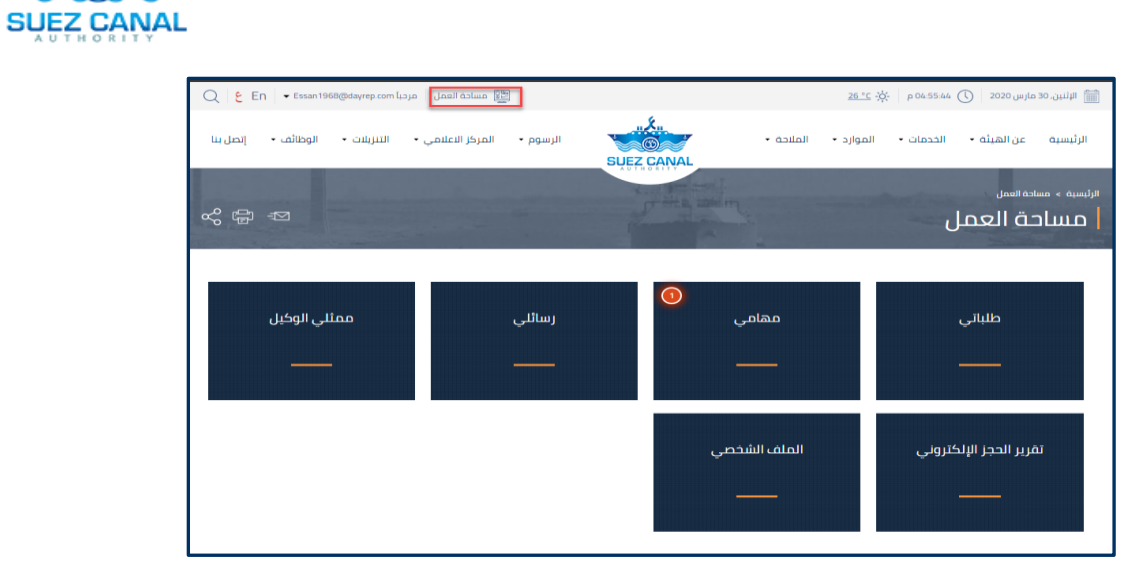

#### **شكل :2 مساحة العمل**

## <span id="page-4-0"></span>**طلباتى**

يمكن للمستخدم عرض حالة الطلبات المعلقة.

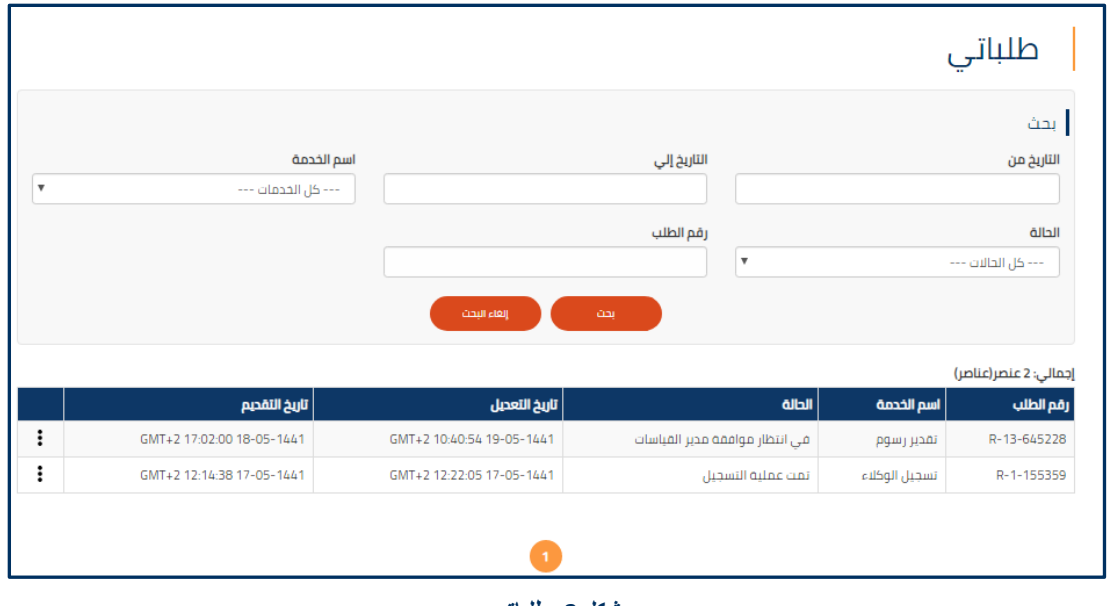

**شكل :3 طلباتى** 

يبكين ≥©

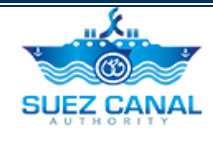

## <span id="page-5-0"></span>**مهامى**

يمكن للمستخدم عرض المهام المتوقفة عليه.

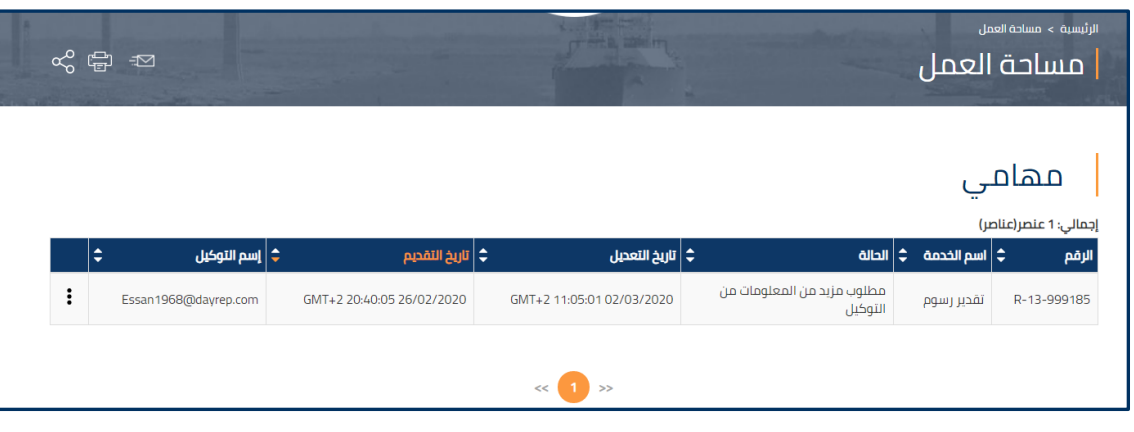

**شكل :3 مهامى** 

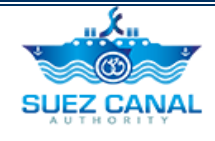

### <span id="page-6-0"></span>**رسائلى**

يمكن للمستخدم عرض الرسائل المرسلة و الواردة بينه و بين فريق قناة السويس.

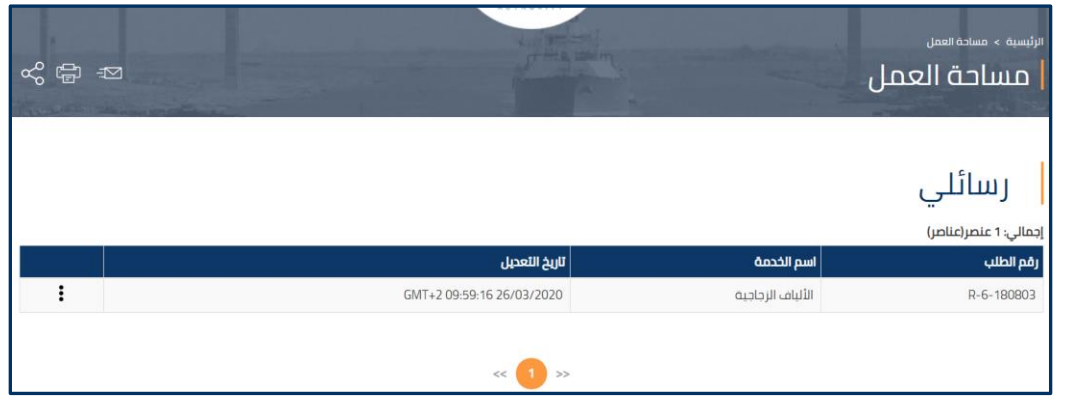

#### **شكل :4 رسائلى**

### <span id="page-6-1"></span>**ممثلى الوكيل**

من خالل ممثلى الوكيل يتمكن المستخدم من تفعيل حسابات الممثلين الذين تمت اضافتهم اثناء عملية التسجيل ليتمكنوا من الدخول الى الموقع.

 لتفعيل حساب الممثل، اذهب الى **ممثلى الوكيل** من مساحة العمل، وانقر على ايقونة النقاط الموجودة بجانب حساب الممثل، ثم اضغط **تفعيل**.

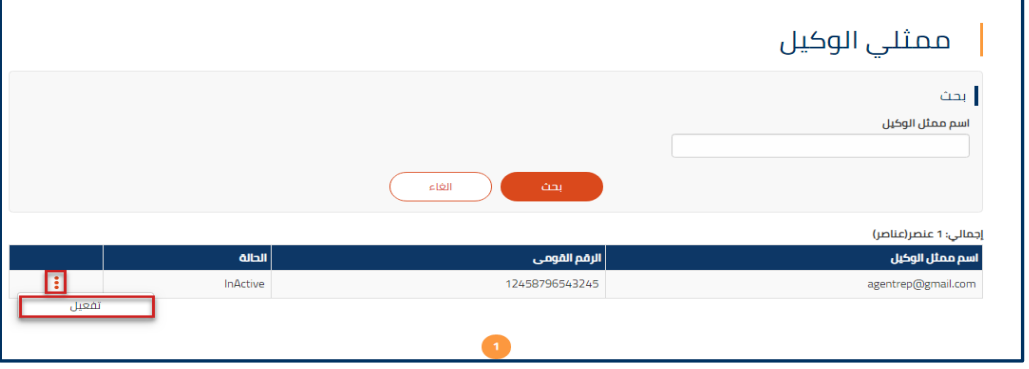

**شكل :5 ممثلى الوكيل** 

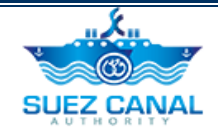

## <span id="page-7-0"></span>**تقرير الحجز اإللكتروني**

يتمكن المستخدم الوكيل من عرض تاريخ و تفاصيل الطلبات التى قام بها، من خالل تقرير طلب عبور إلكتروني.

**.1** انقر على **تقرير الحجز اإللكتروني** من صفحة مساحة العمل.

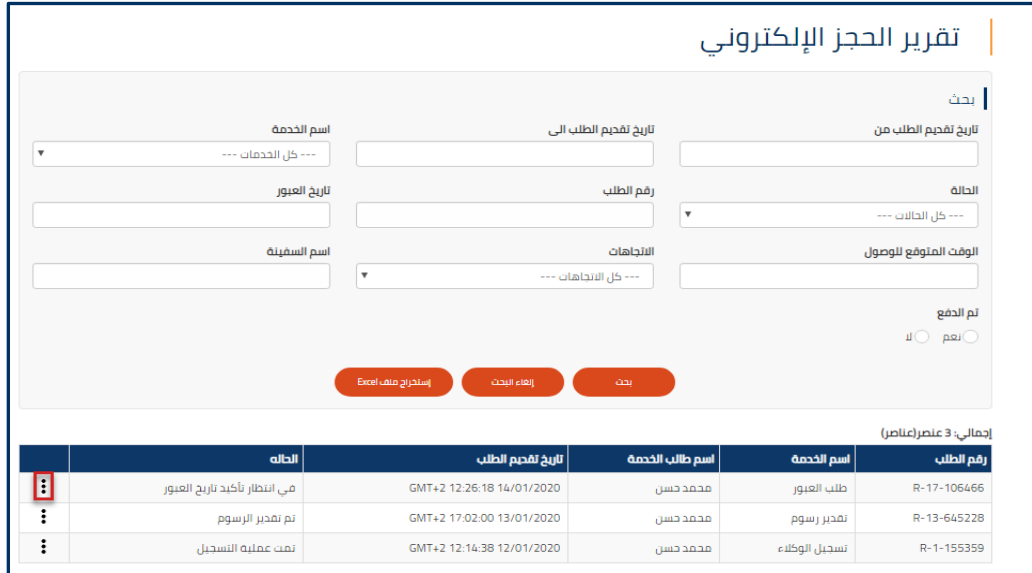

**شكل :6 تفاصيل التقرير** 

- **.2** ستظهر قائمة بالطلبات السابقة و الجارية على شكل جدول، انقر على ايقونة النقاط بجانب الطلب الذى تريد عرض تفاصيله و اختر **التفاصيل** او **تاريخ الطلب.** 
	- **.3** قم بالنقر على **إستخراج ملف Excel**، ألستخراج ملف Excel، يحتوى على بيانات و تاريخ كل الطلبات.

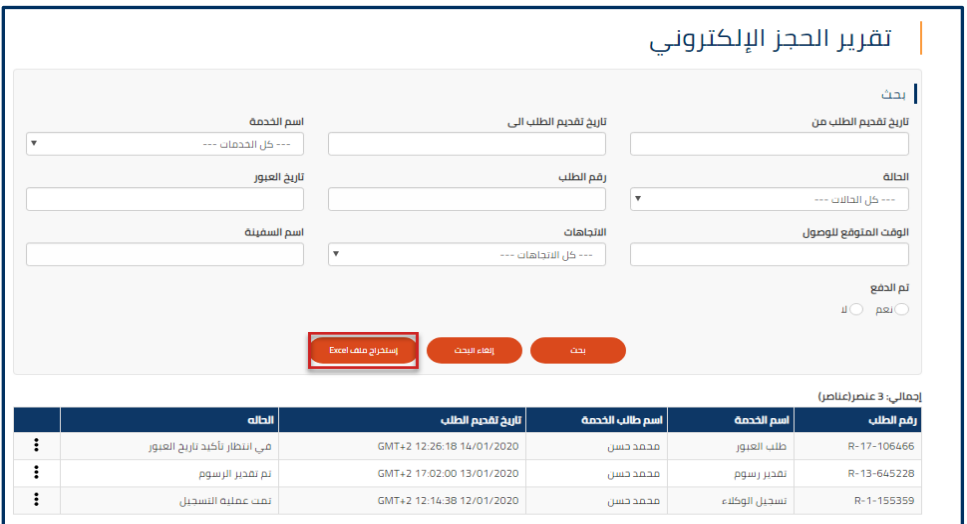

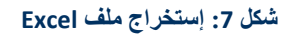

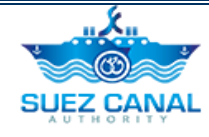

**.4** سيتم تنزيل ملف Excel، الذى يحتوى على كل تفاصيل الطلبات.

|                                                                                                    | $\sqrt{B}$ $\phi$ $\sim$ $\phi$ $\sim$ $\pm$<br>ExcelReport (2).xlsx - Excel             |            |                                                                                          |                                       |                                       |                                     |                                                             | σ<br>A Eman Youssri<br>$\Box$                             |                                                                                           |
|----------------------------------------------------------------------------------------------------|------------------------------------------------------------------------------------------|------------|------------------------------------------------------------------------------------------|---------------------------------------|---------------------------------------|-------------------------------------|-------------------------------------------------------------|-----------------------------------------------------------|-------------------------------------------------------------------------------------------|
|                                                                                                    | File<br>Home                                                                             | Insert     | Page Layout                                                                              | Formulas<br>Data<br>Review            | <b>LOAD TEST</b><br>View<br>Help      | Tell me what you want to do<br>Team |                                                             |                                                           | Q Share                                                                                   |
|                                                                                                    | $\frac{X}{100}$ Cut<br>$-$ En Copy $\rightarrow$<br>Paste<br><sup>8</sup> Format Painter | Calibri    | $-11 - -$<br>$B$ $I$ $U$ $\cdot$ $\cdot$ $\cdot$ $\circ$ $\cdot$ $\cdot$ $\cdot$ $\cdot$ | $\equiv$<br>$\equiv \equiv$<br>三国三 狂狂 | ※ → → 한 Wrap Text<br>Merge & Center * | General<br>$5 - 96$ , $58 - 28$     | æ,<br>Cell<br>Conditional Format as<br>Formatting ~ Table ~ | 뤁<br>F<br>J<br>Insert Delete Format<br>Styles -<br>$\sim$ | $\sum$ AutoSum<br>$A^{\ast}$<br>T Fill +<br>Sort & Find &<br>Clear -<br>Filter * Select * |
| Clipboard<br>Font<br>Cells<br>Alignment<br>Styles<br>Editing<br>$\overline{F_{20}}$<br>Number<br>$\overline{12}$<br>$\overline{\mathbb{F}_M}$<br>F.<br>$\hat{\phantom{a}}$ |                                                                                          |            |                                                                                          |                                       |                                       |                                     |                                                             |                                                           |                                                                                           |
| × رقم الطلب<br>$\times$<br>fx<br>A1<br>$\checkmark$<br>$\checkmark$                                                                                                    |                                                                                          |            |                                                                                          |                                       |                                       |                                     |                                                             |                                                           |                                                                                           |
|                                                                                                    |                                                                                          | B          |                                                                                          | n.                                    |                                       |                                     | G                                                           | н                                                         |                                                                                           |
|                                                                                                    | رقم الطلب                                                                                | اسم الخدمة | اسم طالب الخدمة                                                                          | البريد الالكتروني لطالب الخدمة        | ارقام تليفون طالب الخدمة              | تاريخ تقديم الطلب                   | الحاله                                                      | ثاربيخ العبور                                             | الوقت المتوقع للوصول                                                                      |
|                                                                                                    | 2 R-17-729157                                                                            |            | Sam William طلب العبور                                                                   | agentuser3@emailna.co                 | 95454323, 94534677                    | 05/01/2020 16:59:43 GMT+2           |                                                             | 08/01/2020 14:24:32 GMT+2 ثم ائتهاء صلاحية الطلب          | 08/01/2020 14:24:47 GMT+2                                                                 |
|                                                                                                    | 3 R-13-341046                                                                            |            | Sam William تَقْدير رسوم                                                                 | agentuser3@emailna.co                 | 95454323, 94534677                    | 05/01/2020 13:50:55 GMT+2           |                                                             | 08/01/2020 14:24:32 GMT+2 ثم ائتهاء صلاحية الطلب          | 08/01/2020 14:24:47 GMT+2                                                                 |
|                                                                                                    | 4 R-1-243919                                                                             |            | Sam William تسجيل الوكلاء                                                                | agentuser3@emailna.co                 | 95454323, 94534677                    | 02/01/2020 15:01:44 GMT+2           | تمت عملية التسجيل                                           |                                                           |                                                                                           |
|                                                                                                    |                                                                                          |            |                                                                                          |                                       |                                       |                                     |                                                             |                                                           |                                                                                           |
| $6\overline{6}$                                                                                                    |                                                                                          |            |                                                                                          |                                       |                                       |                                     |                                                             |                                                           |                                                                                           |
|                                                                                                    |                                                                                          |            |                                                                                          |                                       |                                       |                                     |                                                             |                                                           |                                                                                           |

**شكل :8 تقرير ملف Excel**

### <span id="page-8-0"></span>**الملف الشخصى**

من خالل الملف الشخصى يتمكن المستخدم من تعديل و تحديث بياناته.

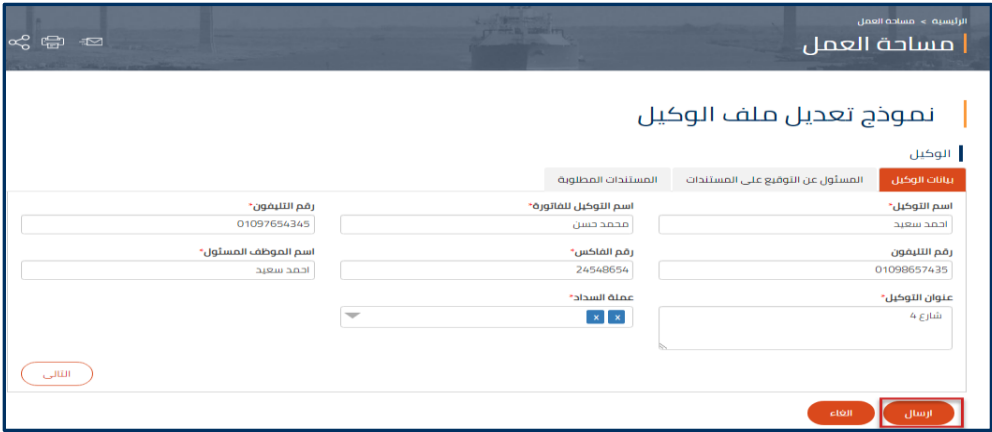

**شكل :9 تعديل الملف الشخصى** 

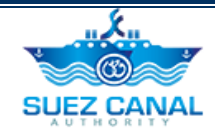

# <span id="page-9-0"></span>**خطوات طلب عبور إلكتروني للسفن )300 طن فأكثر(**

لفتح صفحة خدمة طلب عبور إلكتروني، اذهب الى قائمة تنقل الموقع، ومرر المؤشر على **الخدمات**، ومن القائمة اختر **طلب عبور إلكتروني.** 

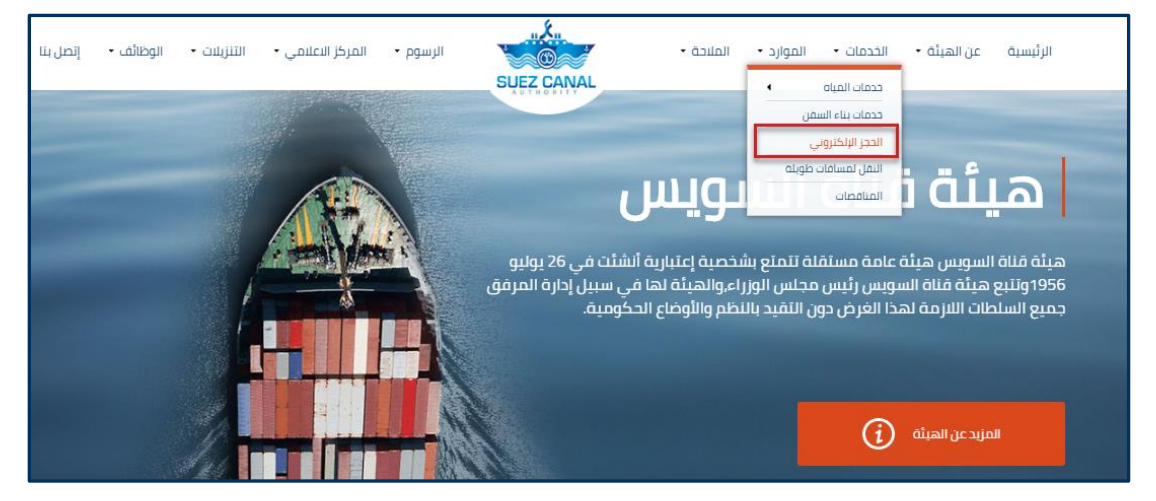

**شكل :10 خدمة طلب عبور إلكتروني**

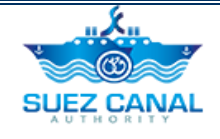

### **تقدير الرسوم**  سلاس في الخدمات الإلكترونية -عن الهيئة • الملاحة • شركات الهيئة المركز الاعلامي • الموارد ٭ الترسانات ٭ **SUEZ CANAL** الرئيسية > الخدمات الإلكترونية > طلب عبور السفن طلب عبور السفن عبور يخت تقدير الرسوم دليل الاستخدام (300 طن فأكثر) (أقل من 300 طن)

### <span id="page-10-0"></span>**شكل :11 تقدير الرسوم**

- **.5** اختر **تقدير الرسوم** من صفحة طلب عبور إلكتروني، الدخال بيانات السفينة.
- **.6** سيظهر نموذج بيانات الوكيل، قم باختيار العملة من القائمة المنسدلة **عملة السداد**، ثم نقر **التالى**.

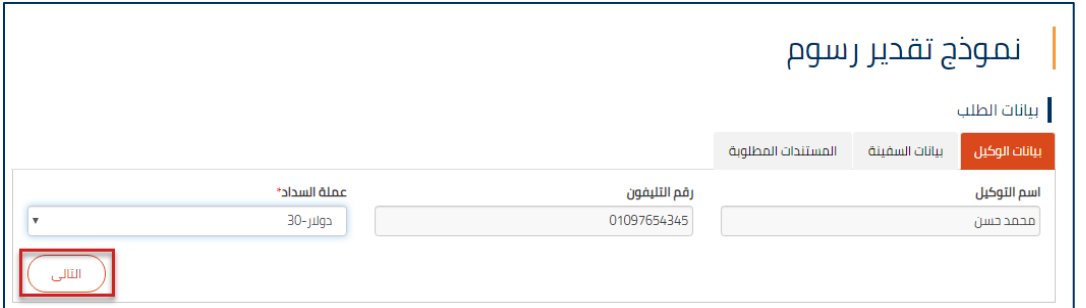

#### **شكل :12 بيانات الوكيل**

**.7** سيظهر نموذج بيانات السفينة، قم بإدخال الببيانات كاآلتى:

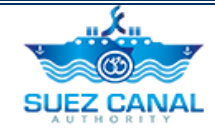

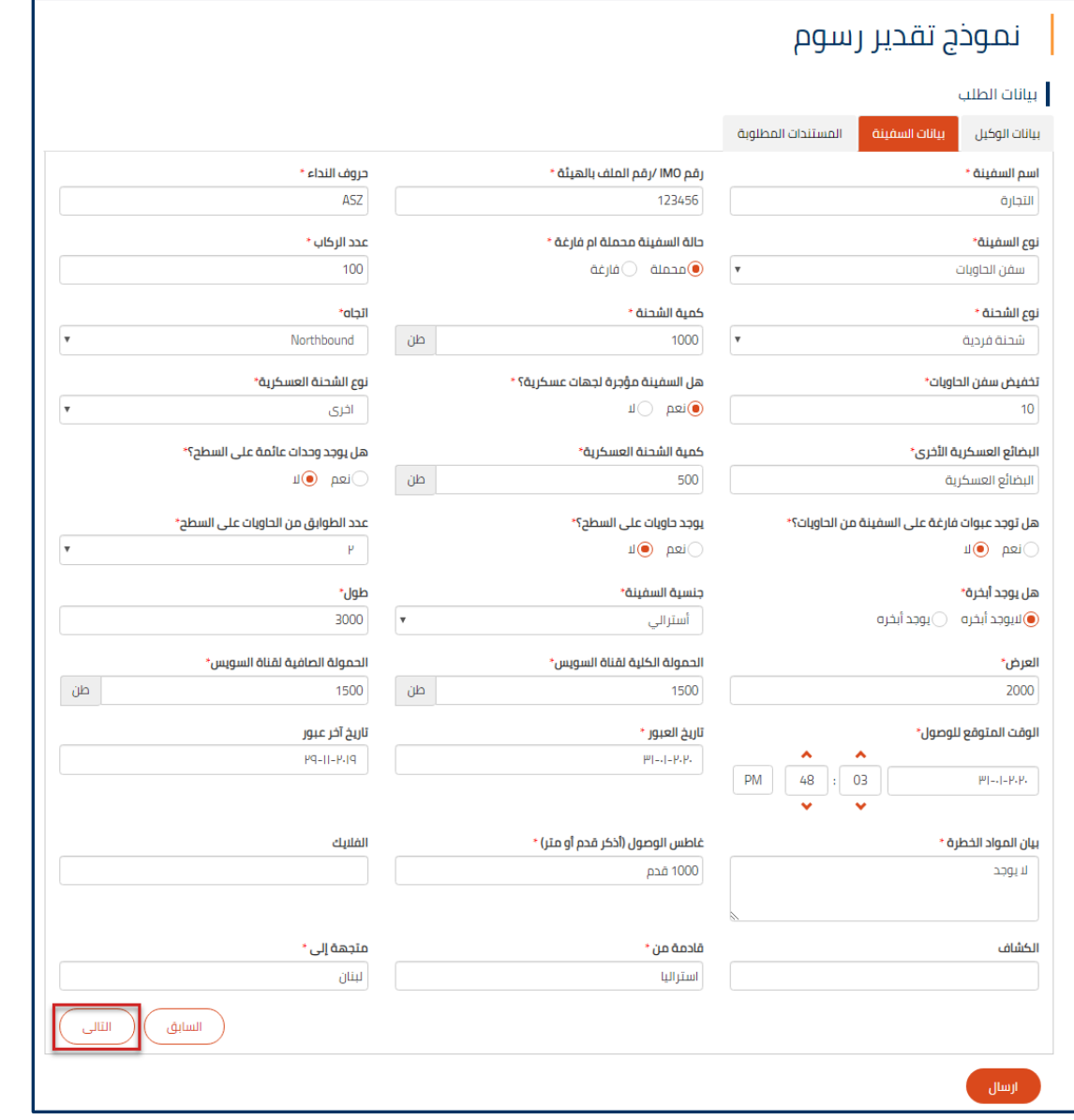

**شكل :13 بيانات السفينة** 

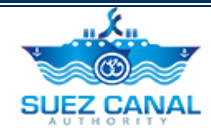

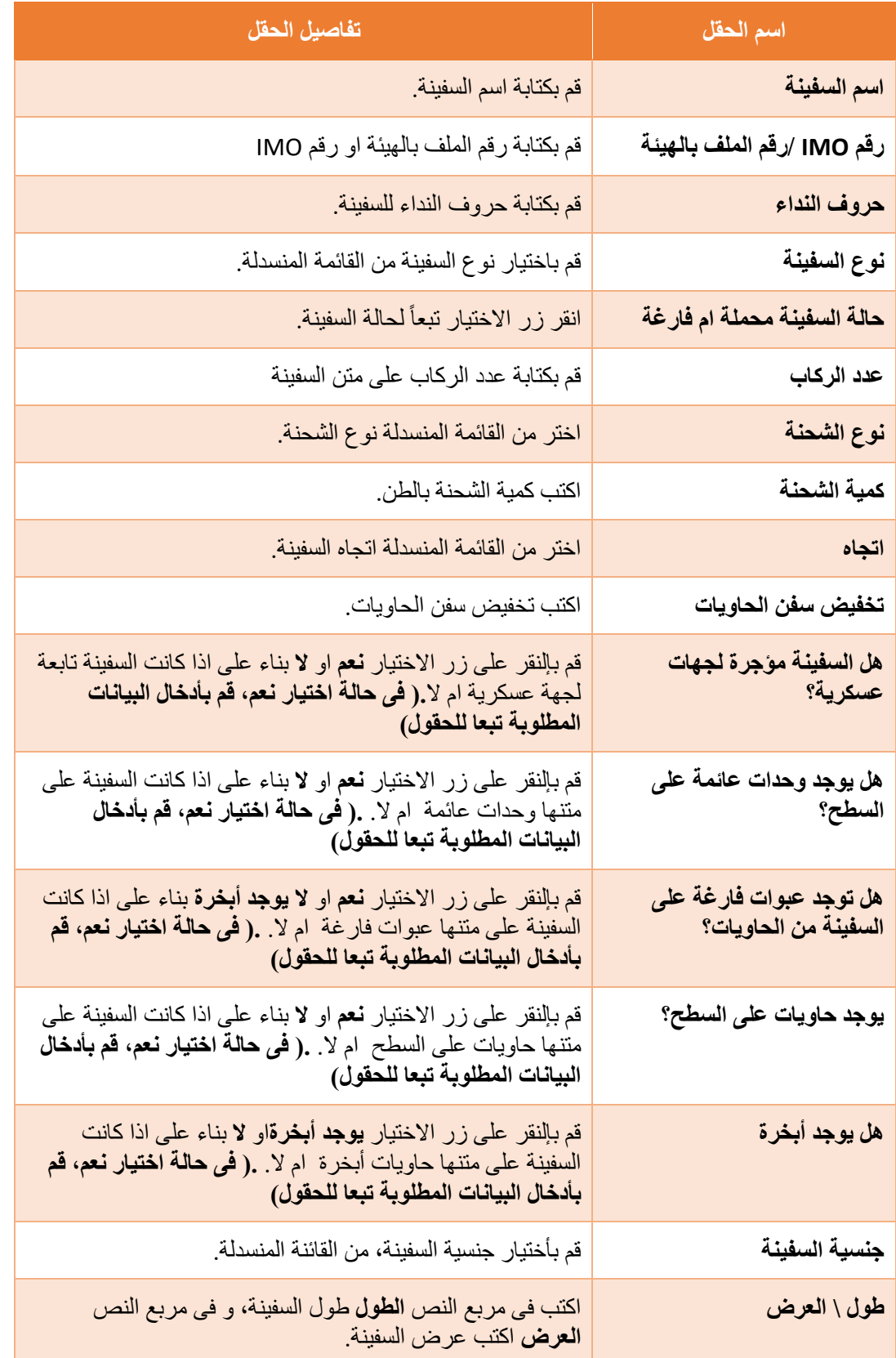

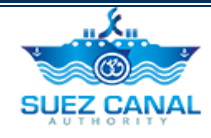

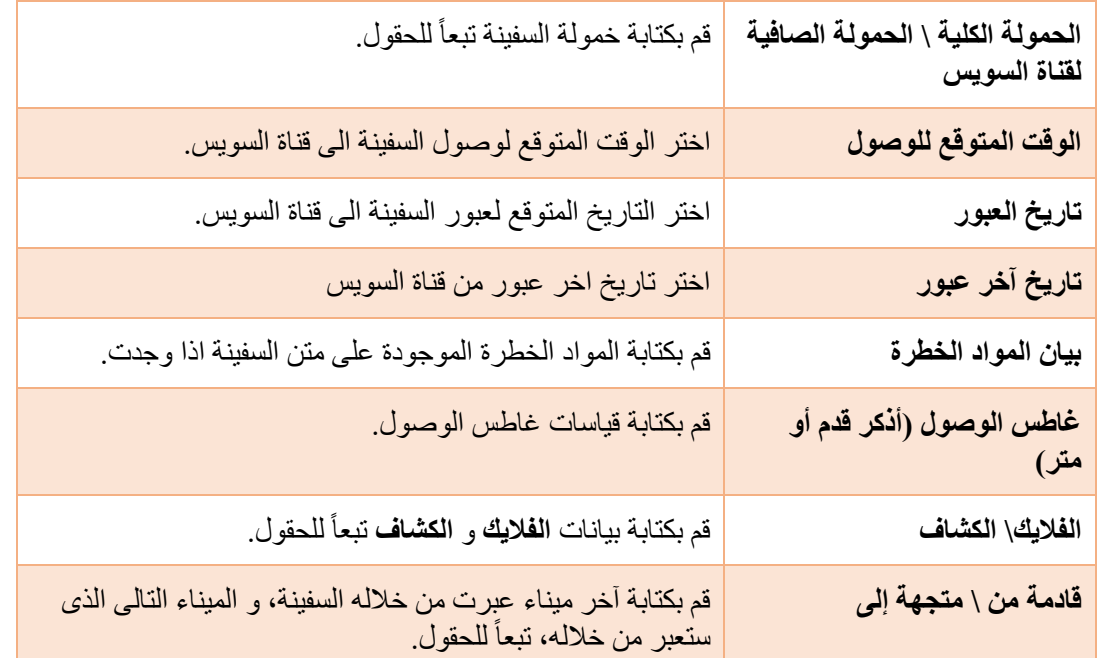

### **.8** انقر **التالى**، بعد اضافة بيانات السفينة.

- **.9** ستظهر نافذة المستندات المطلوبة، قم بتحميل المتندات المطلوبة:
	- شهادة حمولة قناة السويس
		- شهادة تسجيل السفينة
	- شهادة تصنيف السفينة للبدن و األالت
		- بيان شحن البضائع
		- فاتورة شحن البضائع
		- بيان تستيف البضائع علي السفينة

**.10** قم بكتابة اسم المستند فى مربع النص **اسم المستند**، وفى منطقة **المستند** انقر على **File Choose** ، وقم بتحميل المستند، ثم انقر **أضف**، إلضافة المستندات اآلخري.

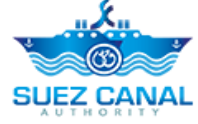

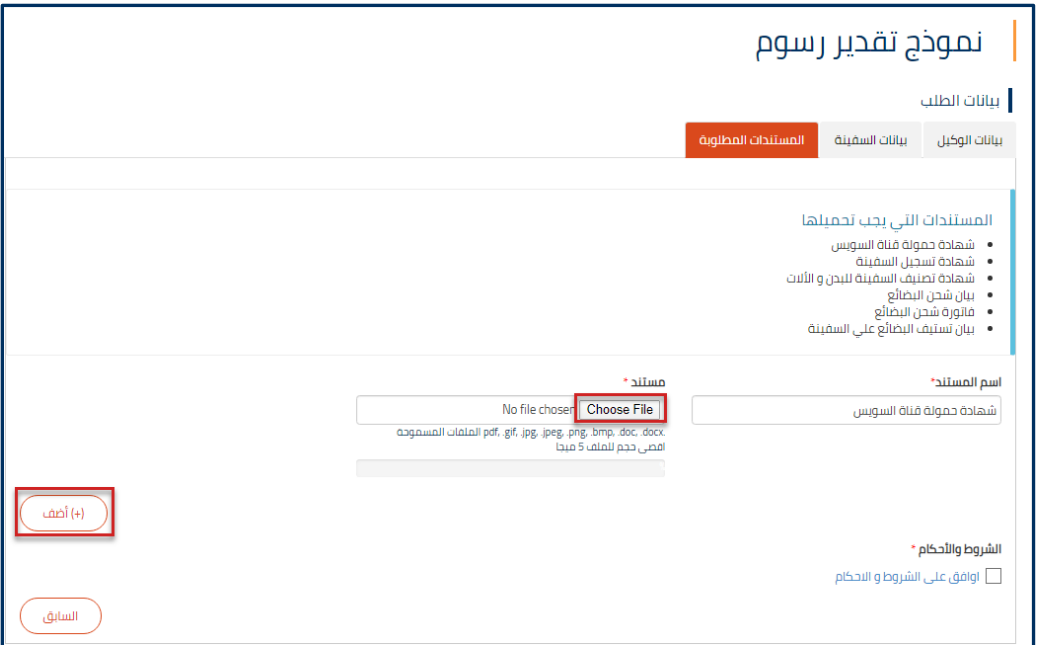

**شكل :14 المستندات المطلوبة** 

**.11** بعد اضافة كل المستندات، اختر مربع االختيار **اوافق على الشروط و األحكام**، ثم انقر **ارسال**، الرسال طلب تقدير الرسوم.

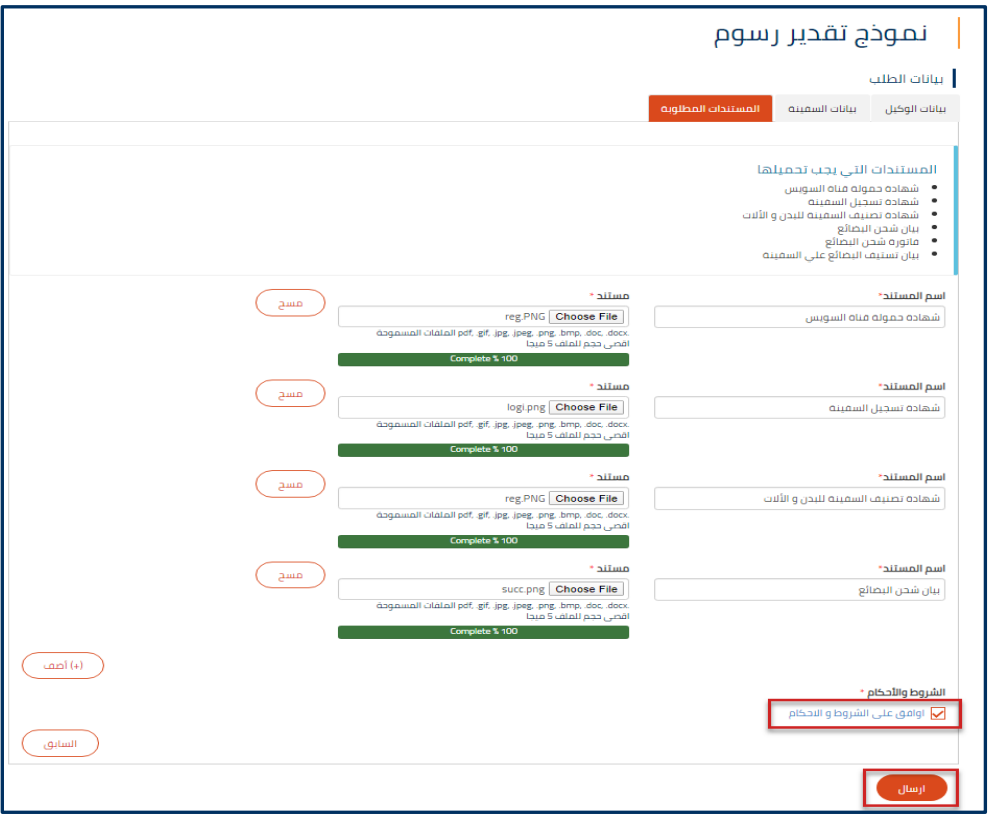

**شكل :15 ارسال نموذج تقدير الرسوم** 

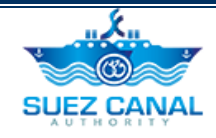

**.12** سيتم مراجعة الطلب من قبل فريق هيئة قناة السويس، وستصلك رسالة على البريد االلكترونى بقيمة الرسوم. **.13** يقوم الوكيل بدفع مبلغ الرسوم المقرر من الهيئة فى المنشأة الخاصة بالهيئة، ليتمكن من تسجيل طلب العبور.

**ملحوظة: رسوم التقدير لها تاريخ انتهاء ليتم الدفع، و سيم اشعار الوكيل قبل تاريخ االنتهاء.** 

### <span id="page-15-0"></span>**تسجيل طلب عبور**

بعد اتمام عملية الدفع، على المستخدم الوكيل القيام بتسجيل طلب عبور، لتأكيد موعد وصول وبيانات السفينة.

- للقيام بتسجيل طلب العبور قم بالتالى:
- **.1** اذهب الى **مساحة العمل**، وقم بأختيار **طلباتى**، ثم انقر على ايقونة النقاط بجانب طلب تقدير الرسوم وانقر على **التفاصيل**.

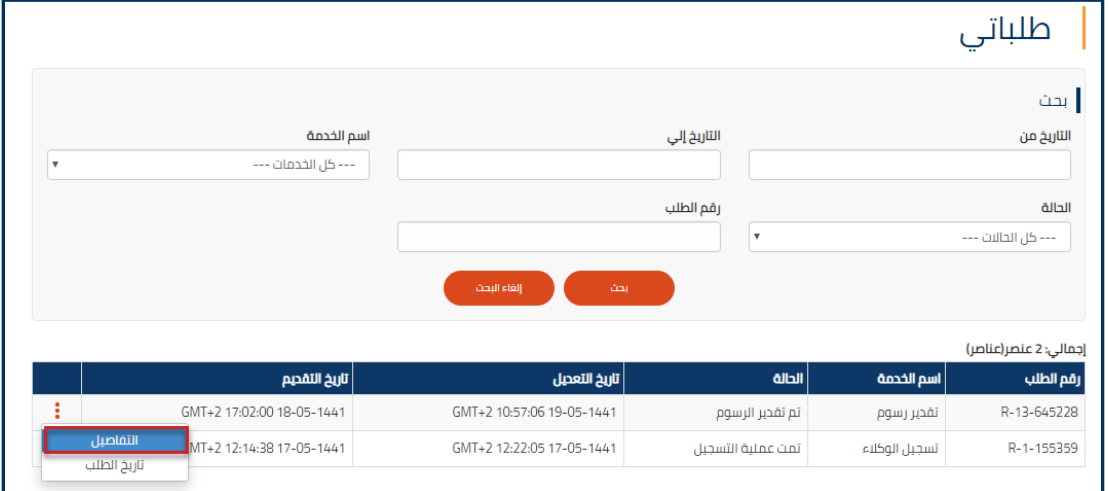

#### **شكل :16 تفاصيل طلب تقدير الرسوم**

**.2** سيظهر نموذج تفاصيل الرسوم، اختر تسجيل طلب عبور من الفائمة المنسدلة ا**إلجراءات الواجب اتخاذها.** 

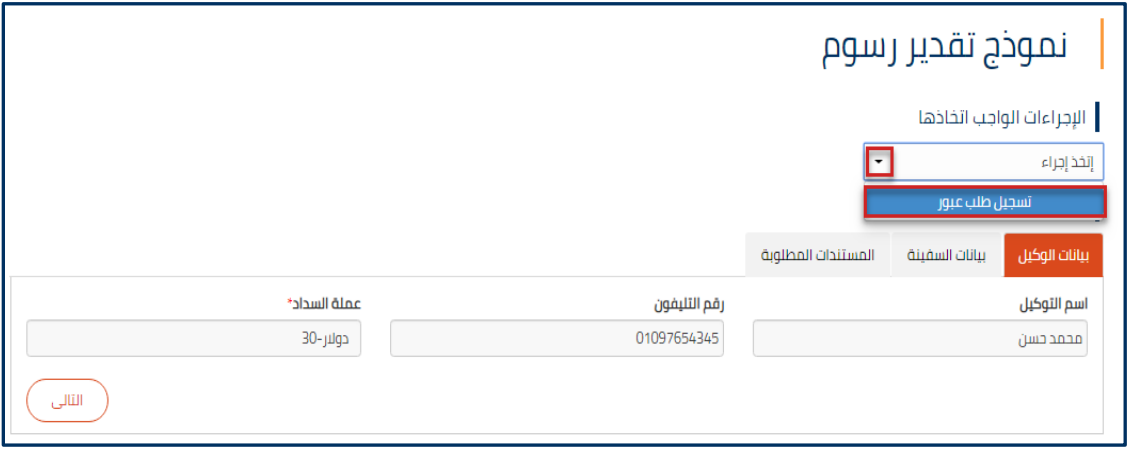

**شكل :17 تقديم تسجيل طلب عبور** 

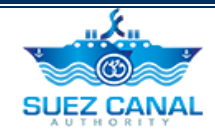

**.3** سيظهر نموذج طلب العبور، قم بإدخال **تاريخ العبور** و **تاريخ الوصول** فى نموذج بيانات السفينة، ثم انفر **التالى**.

### **ملحوظة: ال يمكن أن يكون تاريخ النقل أكبر من تاريخ انتهاء صالحية طلب تقدير الرسوم.**

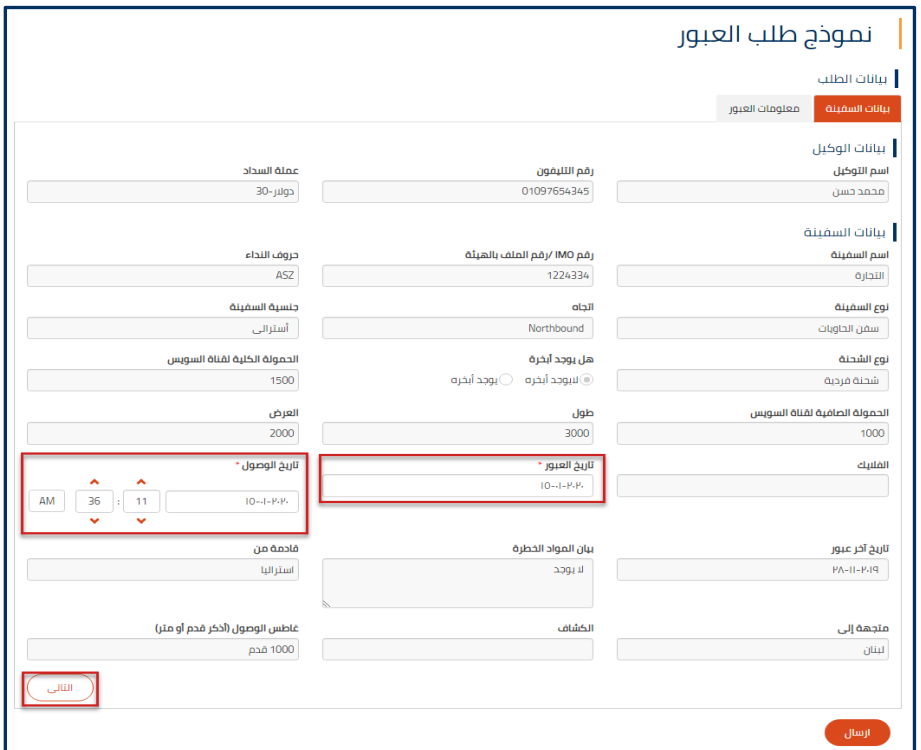

**شكل :18 طلب العبور )بيانات السفينة(**

**.4** سيظهر نموذج معلومات العبور، قم بإدخال البيانات كالتالى:

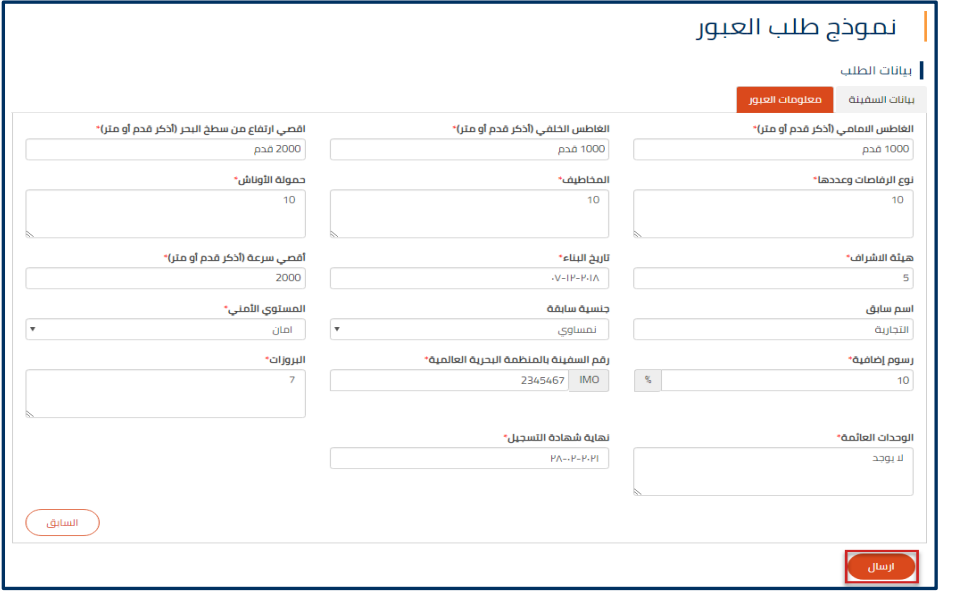

**شكل 19 : معلومات العبور** 

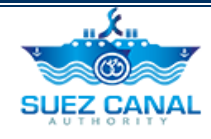

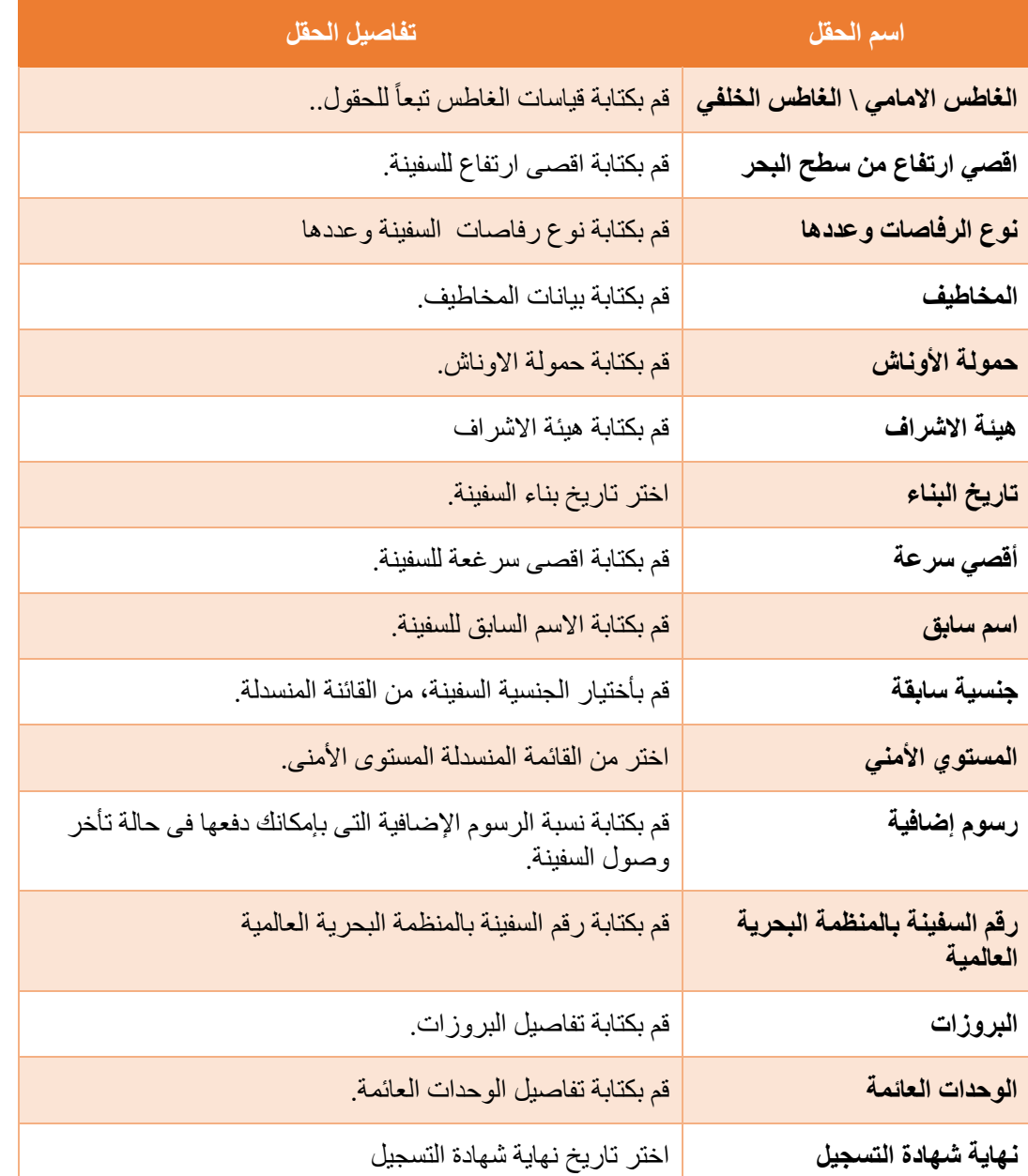

- **.5** انقر على **ارسال**، بعد ادخال البيانات.
- سيتم مراجعة بيانات العبور من قبل موظف المالحة، و ستصلك رسالة تأكيد على البريد االلكترونى، و سيصبح طلبك متوقفاً على وصول السفينة الى القناة.

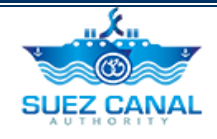

### <span id="page-18-0"></span>**تقرير الحجز اإللكتروني**

يتمكن المستخدم الوكيل من عرض تاريخ و تفاصيل الطلبات التى قام بها، من خالل تقرير طلب عبور إلكتروني.

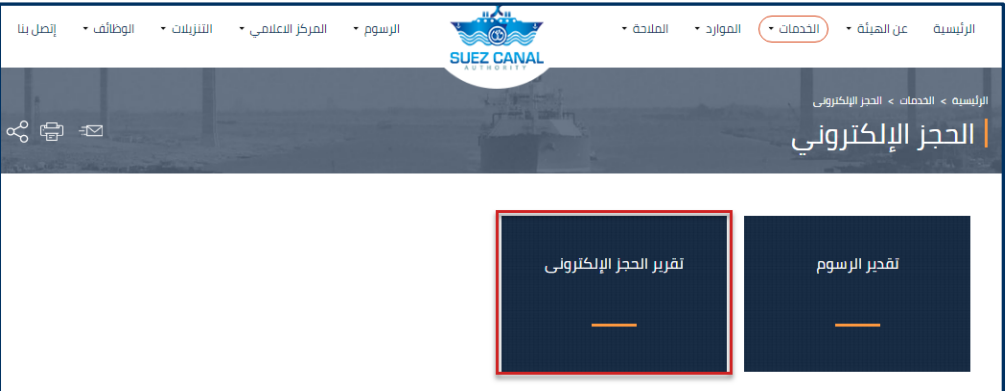

**شكل :20 تقرير الحجز اإللكتروني**

**.1** انقر على **تقرير الحجز اإللكتروني** من صفحة خدمة طلب عبور إلكتروني.

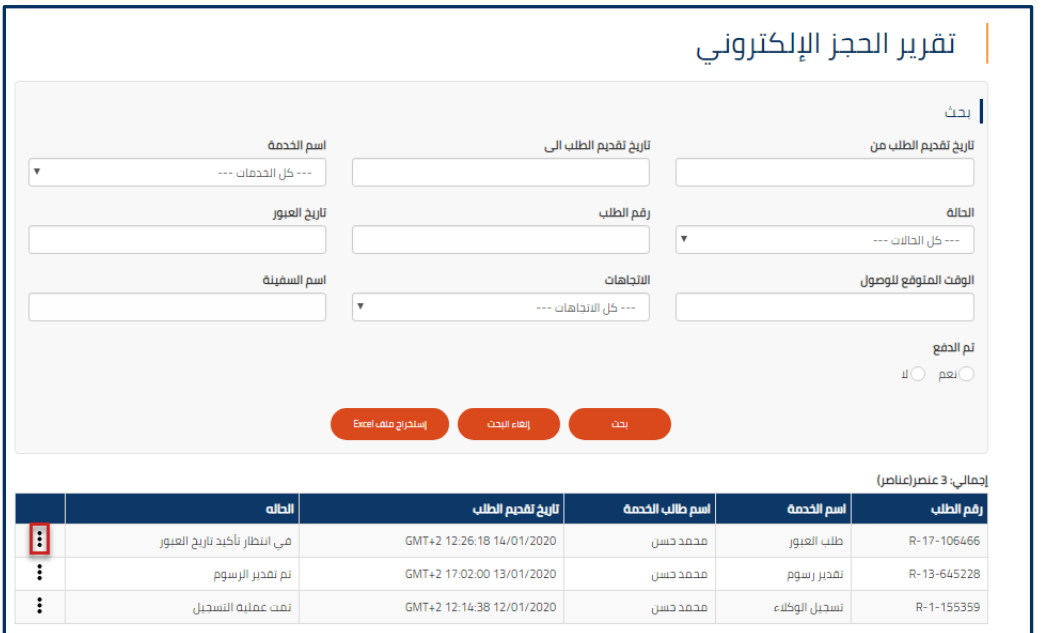

**شكل :21 تفاصيل التقرير** 

**.2** ستظهر قائمة بالطلبات السابقة و الجارية على شكل جدول، انقر على ايقونة النقاط بجانب الطلب الذى تريد عرض تفاصيله و اختر **التفاصيل** او **تاريخ الطلب.** 

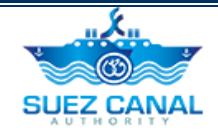

**.3** قم بالنقر على **إستخراج ملف Excel**، ألستخراج ملف Excel، يحتوى على بيانات و تاريخ كل الطلبات.

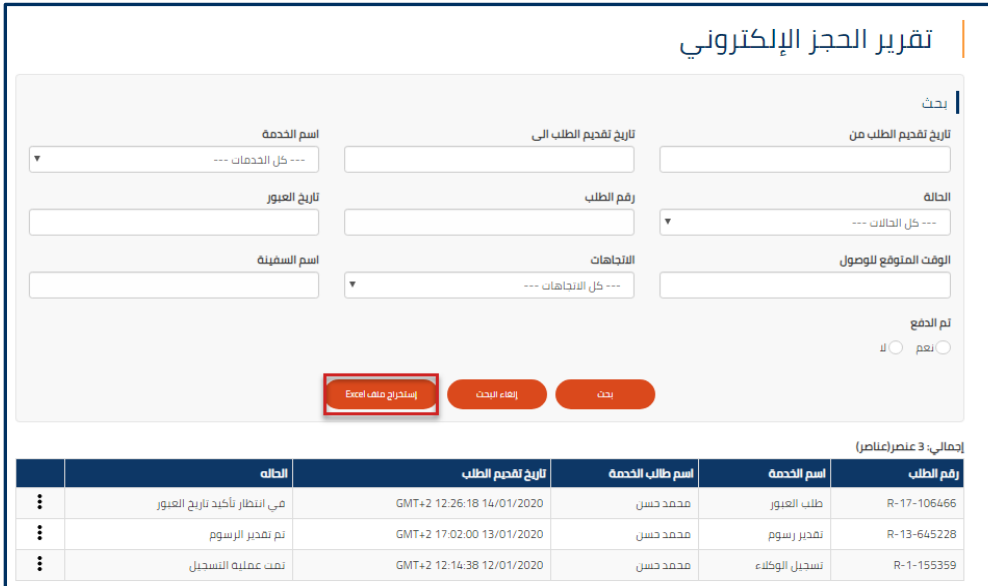

### **شكل :22 إستخراج ملف Excel**

**.4** سيتم تنزيل ملف Excel، الذى يحتوى على كل تفاصيل الطلبات.

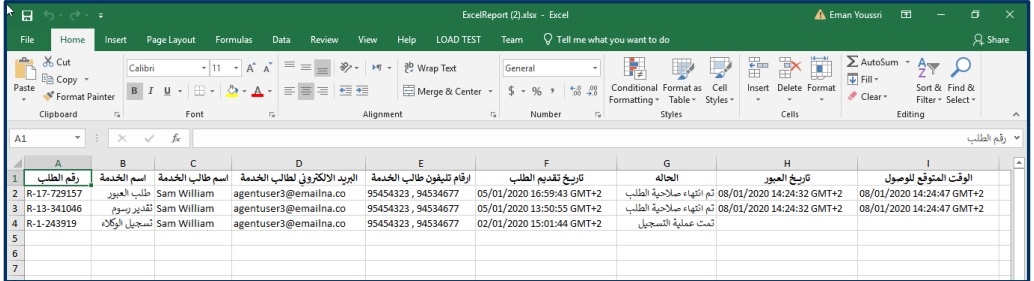

**شكل :23 تقرير ملف Excel**

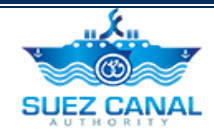

# <span id="page-20-0"></span>**خطوات طلب عبور يخت )أقل من 300 طن(**

لفتح صفحة خدمة طلب عبور إلكتروني، اذهب الى قائمة تنقل الموقع، ومرر المؤشر على **الخدمات**، ومن القائمة اختر **طلب عبور إلكتروني.** 

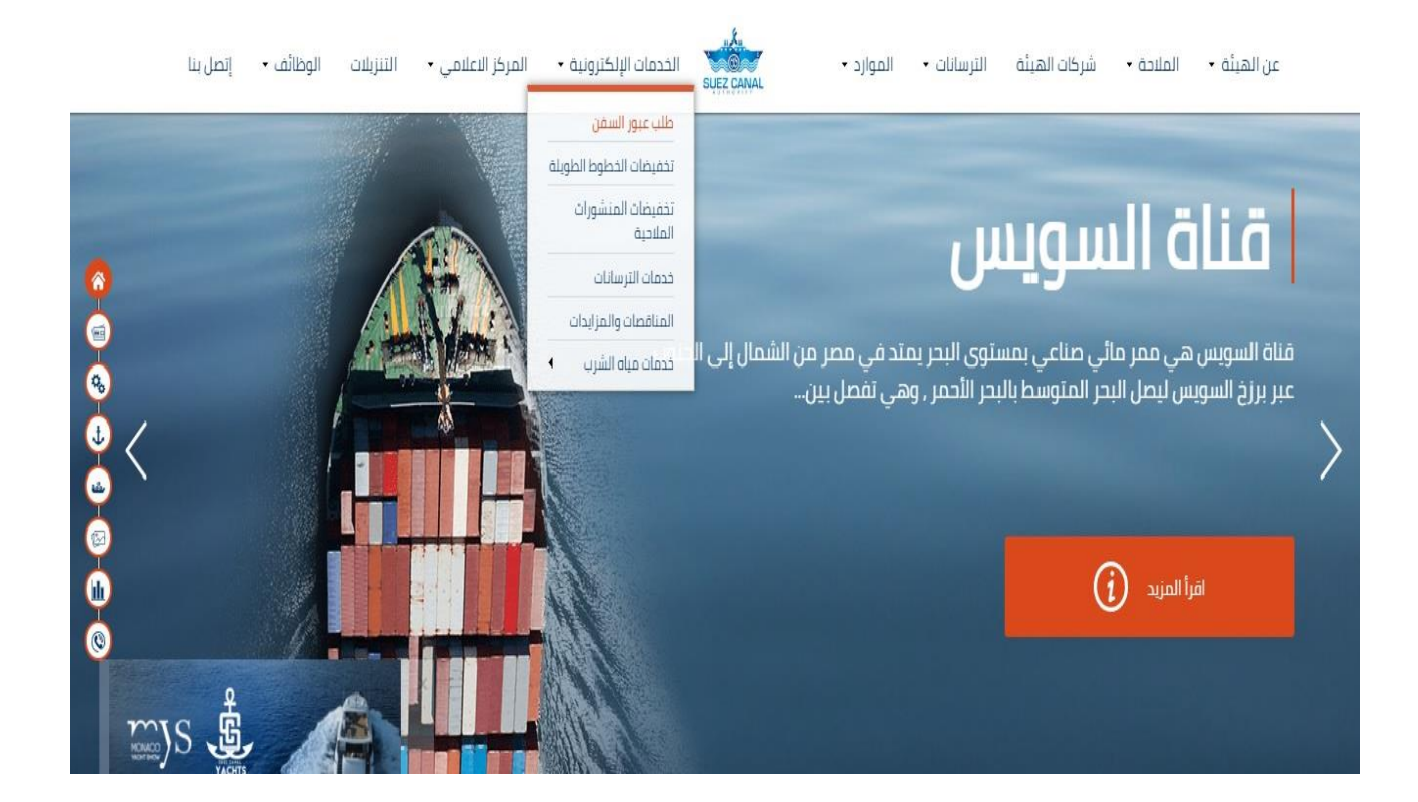

**شكل :24 خدمة طلب عبور إلكتروني**

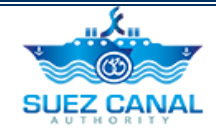

<span id="page-21-0"></span>**طلب عبور يخت )أقل من 300 طن(**

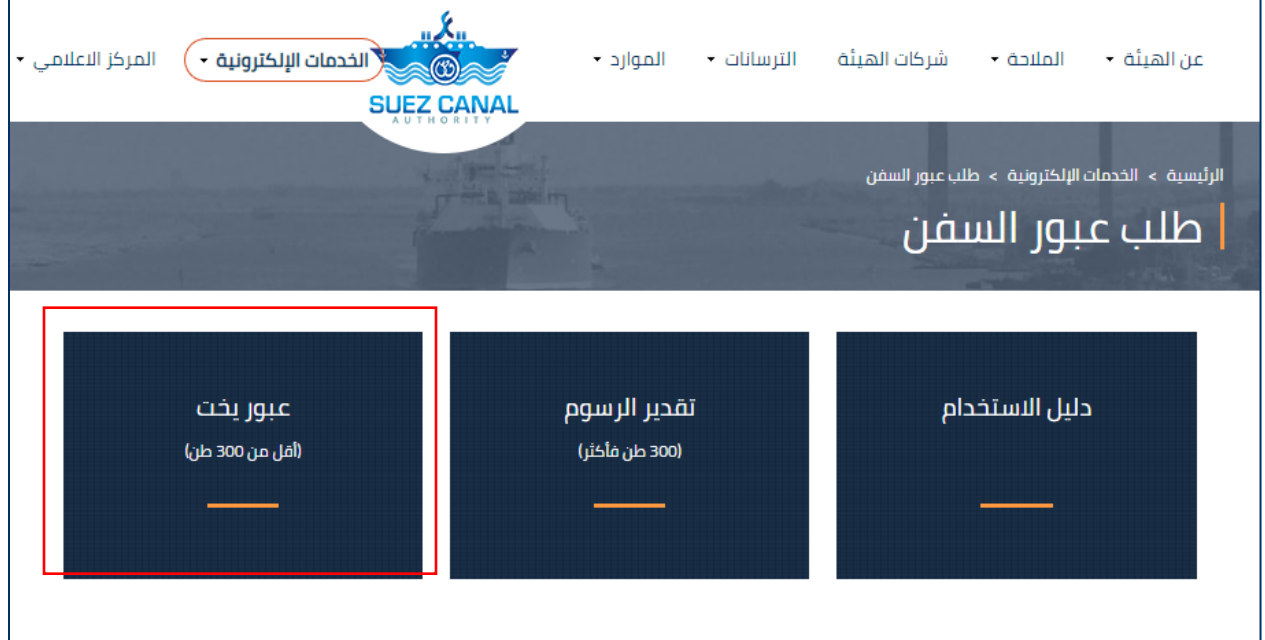

**شكل :25 عبور يخت** 

- **.1** اختر **عبور يخت** من صفحة طلب عبور إلكتروني، الدخال بيانات الوحدة.
	- **.2** سيظهر نموذج **بيانات الوحدة**، قم بإدخال الببيانات كاآلتى :

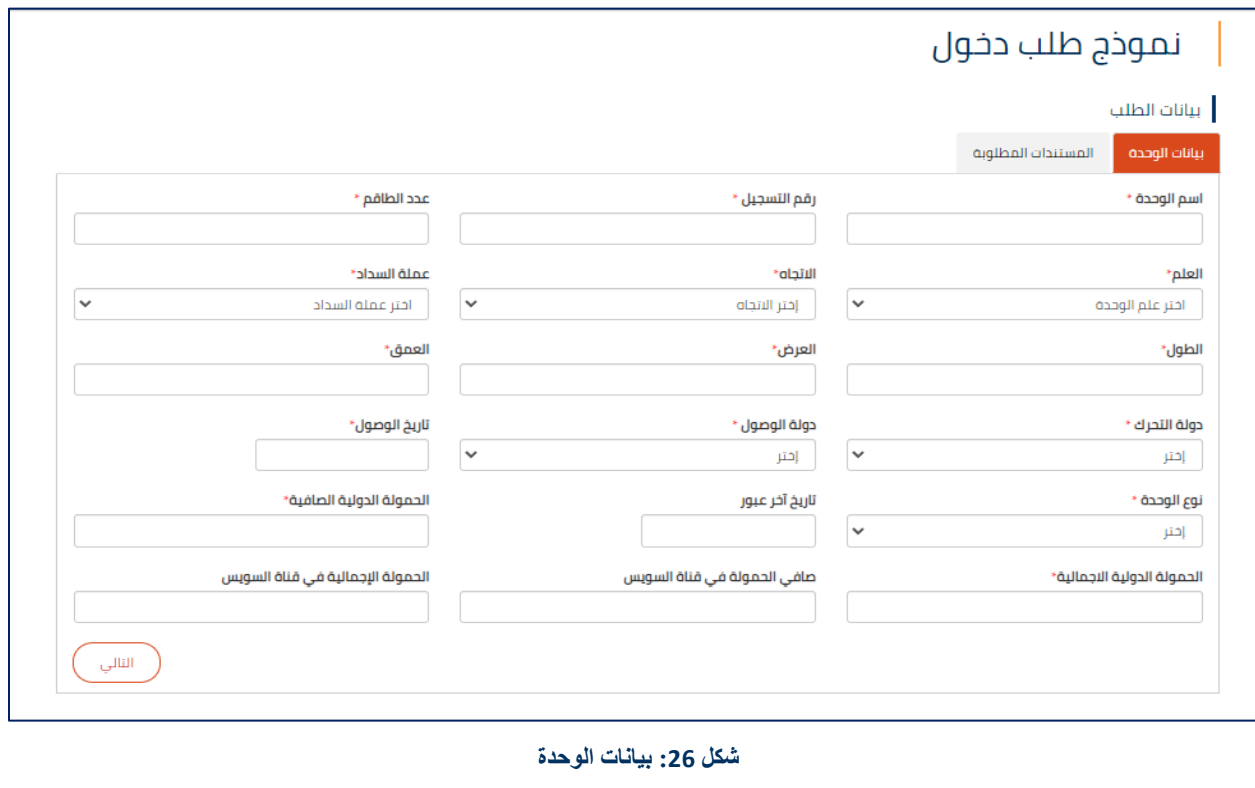

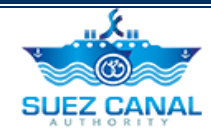

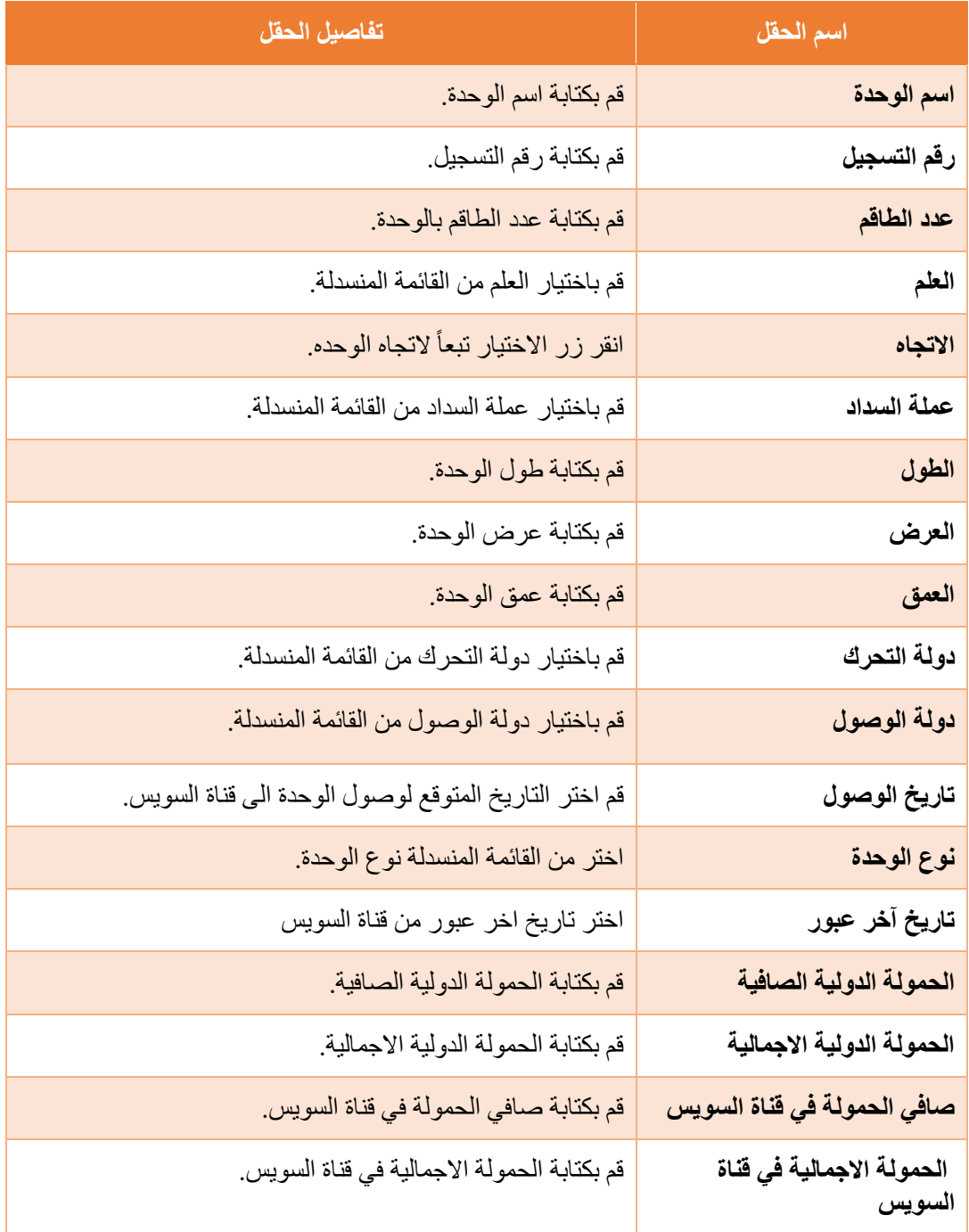

**.3** انقر **التالى**، بعد اضافة بيانات الوحدة.

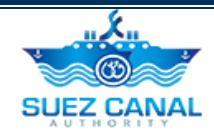

- **.4** ستظهر نافذة المستندات المطلوبة، قم بتحميل المستندات المطلوبة:
	- شهادة الطاقم
	- شهادة تسجيل السفينة
		- اخر 10 موانيء
- **.5** قم بكتابة اسم المستند فى مربع النص **اسم المستند**، وفى منطقة **المستند** انقر على **File Choose** ، وقم بتحميل المستند، ثم انقر **أضف**، إلضافة المستندات اآلخري.

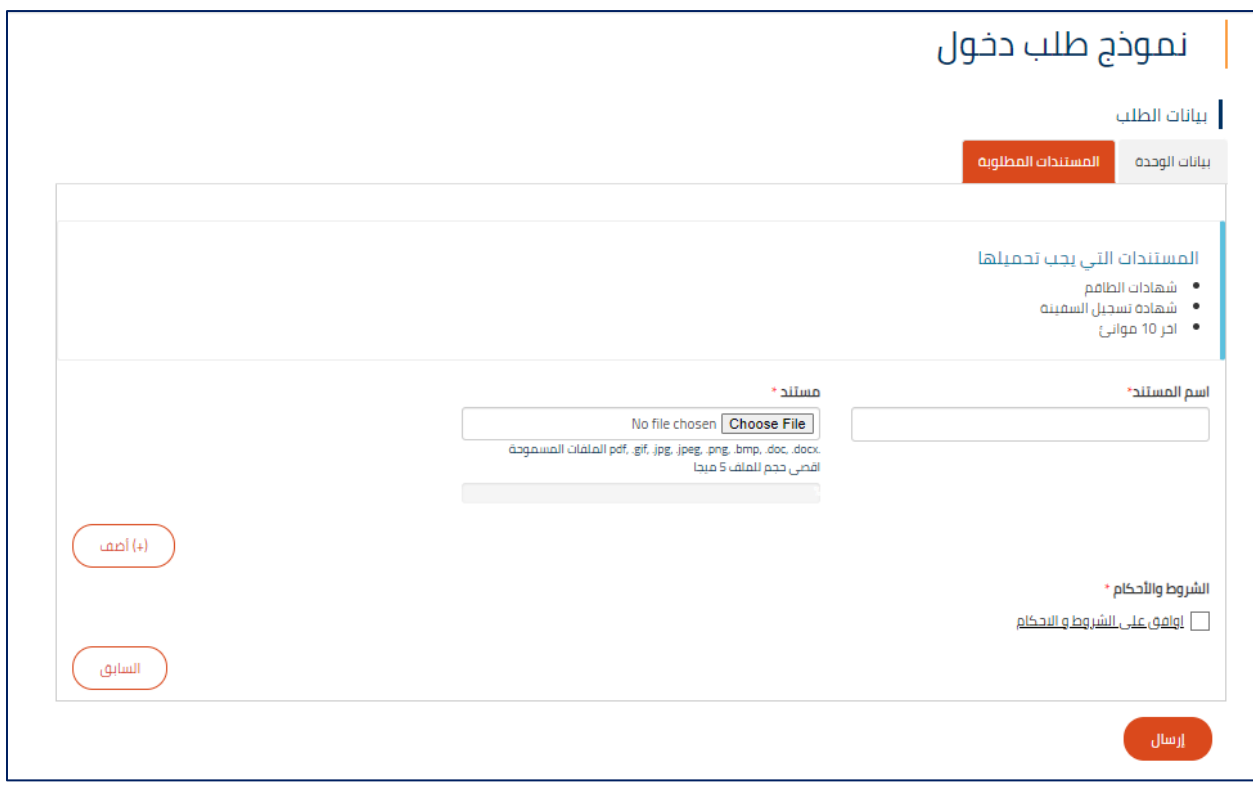

**شكل :27 المستندات المطلوبة** 

- **.6** بعد اضافة كل المستندات، اختر مربع االختيار **اوافق على الشروط و األحكام**، ثم انقر **ارسال**، الرسال طلب دخول.
	- **.7** سيتم مراجعة الطلب من قبل فريق هيئة قناة السويس.
	- **.8** بعد مراجعة الطلب وتقدير الرسوم المبدئي وتأكيد وصول الخت سيتم تحويل الطلب للتوكيل لتحديد تاريخ العبور المطلوب.
		- **.9** قم بادخال تاريخ العبور.

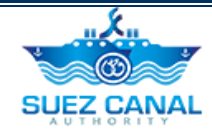

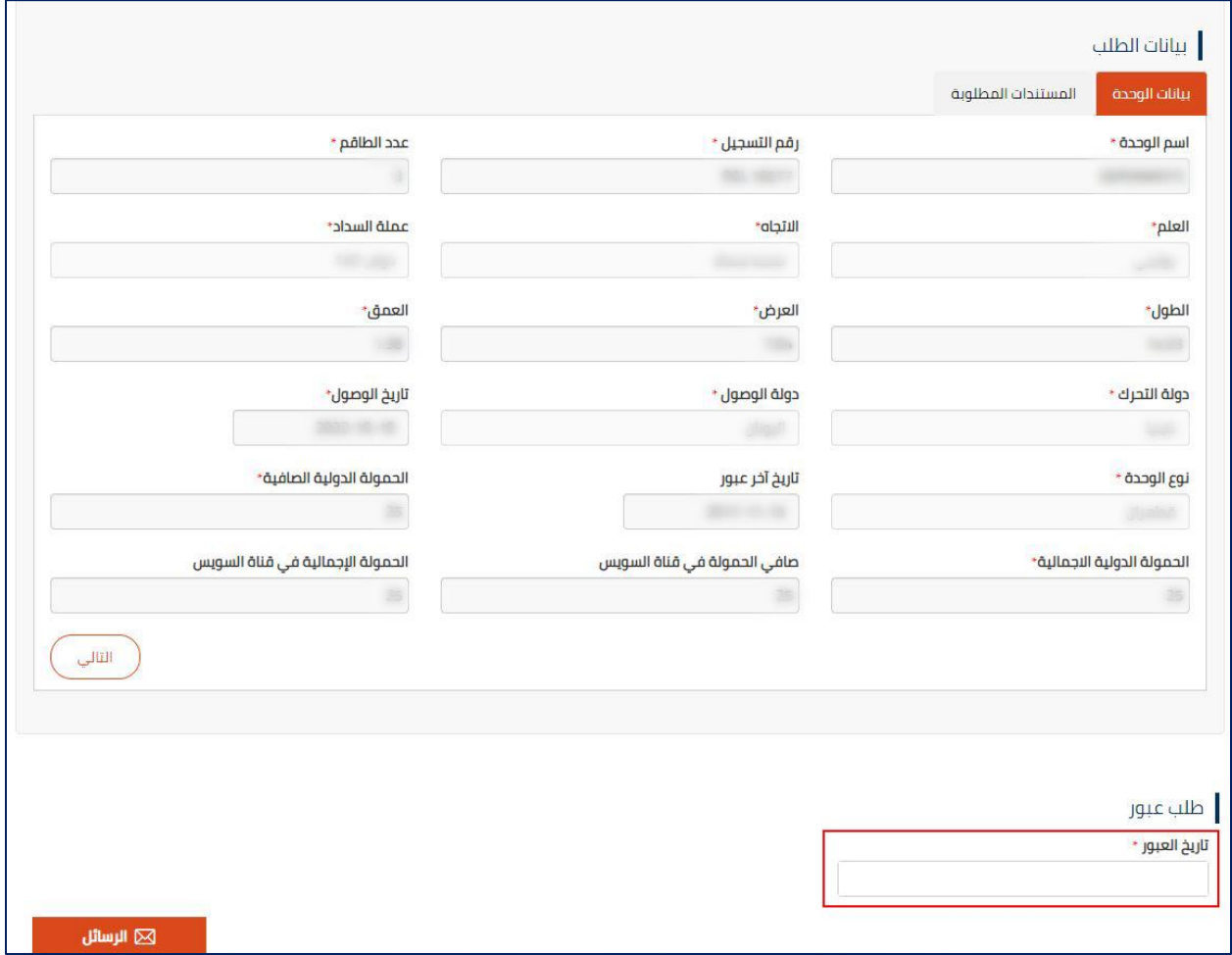

**شكل :28 ادخال تاريخ العبور**